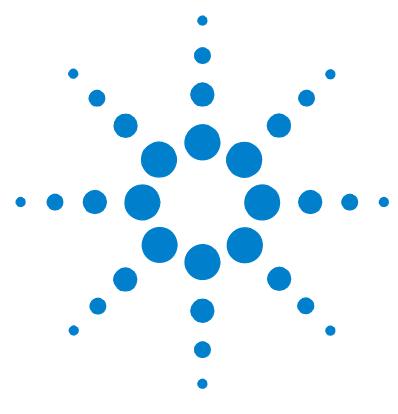

# **G3310AA LC/MSD Trap Security Pack Quick Start Guide**

# **A guide to the 21 CFR Part 11 compliance add-on for the LC/MSD Trap software**

Use this reference to install and get started with the Agilent LC/MSD Trap Security Pack software.

[Concepts 2](#page-1-0) [Installation and Getting Started Roadmap 4](#page-3-0) [Server Installation 5](#page-4-0) [Client Installation 10](#page-9-0) [Quick Tutorial for System Administrators 12](#page-11-0) [Quick Tutorial for Operators 21](#page-20-0)

# **What are the 21 CFR Part 11 compliance features of the LC/MSD Trap Security Pack software?**

The 1997 Food and Drug Administration (FDA) ruling 21 CFR Part 11 defined criteria for FDA acceptance of electronic records and electronic signatures. The LC/MSD Trap Security Pack software includes the following features to address these requirements:

- **•** Limited system access and authority checks
- **•** Audit trails
- **•** Electronic signatures
- **•** Results history

This *Quick Start Guide* introduces you to these capabilities. See the online help for more information on each of these features.

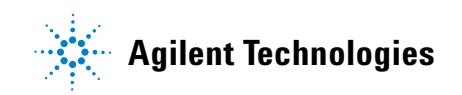

## <span id="page-1-0"></span>**Concepts**

Key requirements of 21 CFR Part 11 include limited system access and authority checks. The LC/MSD Trap Security Pack software helps laboratories to meet these requirements via a UserManagement Administration Tool, which enables a system administrator to set up users, passwords, and rights. In the case where there is only one LC/MSD Trap PC in the laboratory, it is most efficient to install the security pack software on that PC. Then the single PC acts as both client and server. In the case were there are multiple LC/MSD Trap PCs, it is best to install the software on a central server, as shown in [Figure 1](#page-1-1). The users, passwords and rights that are set up on the central server then apply to all the clients. Administrators invoke a UserManagement Configuration dialog box on the clients to establish the server as the control point for UserManagement. (See [Figure 2](#page-2-0).) Table 1 lists the software packages applicable to servers and clients.

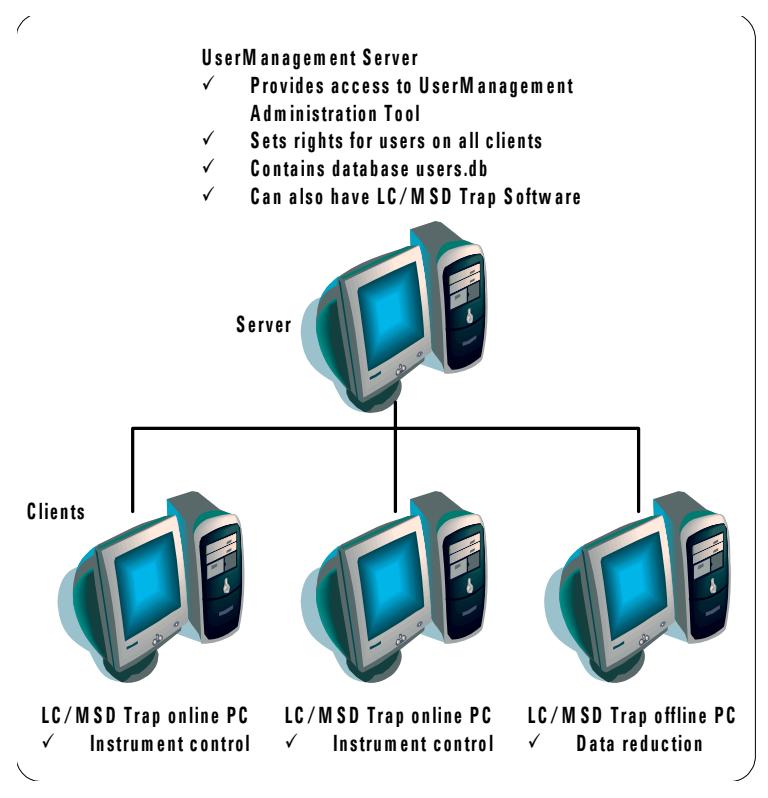

<span id="page-1-1"></span>**Figure 1** UserManagement software installed on central server

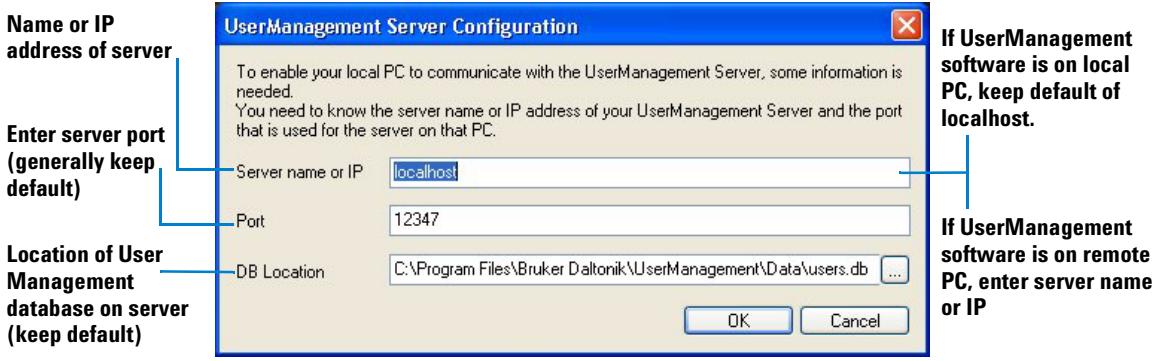

<span id="page-2-0"></span>**Figure 2** Client configuration of connection to UserManagement Server

Other requirements of 21 CFR Part 11 include audit trails and results history. These are accomplished at the client level once the compliance license number is installed in DataAnalysis on the LC/MSD Trap PC. Electronic signatures are implemented on the client PCs, but the rights to electronically sign are governed by the UserManagement Administration tool on the server.

|                   | <b>Server</b>                                                          | <b>Client</b>                                 |
|-------------------|------------------------------------------------------------------------|-----------------------------------------------|
| Purpose of PC     | Central location for managing LC/MSD<br>Trap users and rights          | Offline or online LC/MSD Trap<br>installation |
| Minimum software  | UserManagement Administration Tool<br>(G1330AA Security Pack Software) | LC/MSD Trap software                          |
| Optional software | LC/MSD Trap software                                                   |                                               |

**Table 1** Software to install on UserManagement Server and LC/MSD Trap clients

# <span id="page-3-0"></span>**Installation and Getting Started Roadmap**

This diagram shows the steps for administrators and other users to get started with the LC/MSD Trap Security Pack software. This guide and the online help explain these steps.

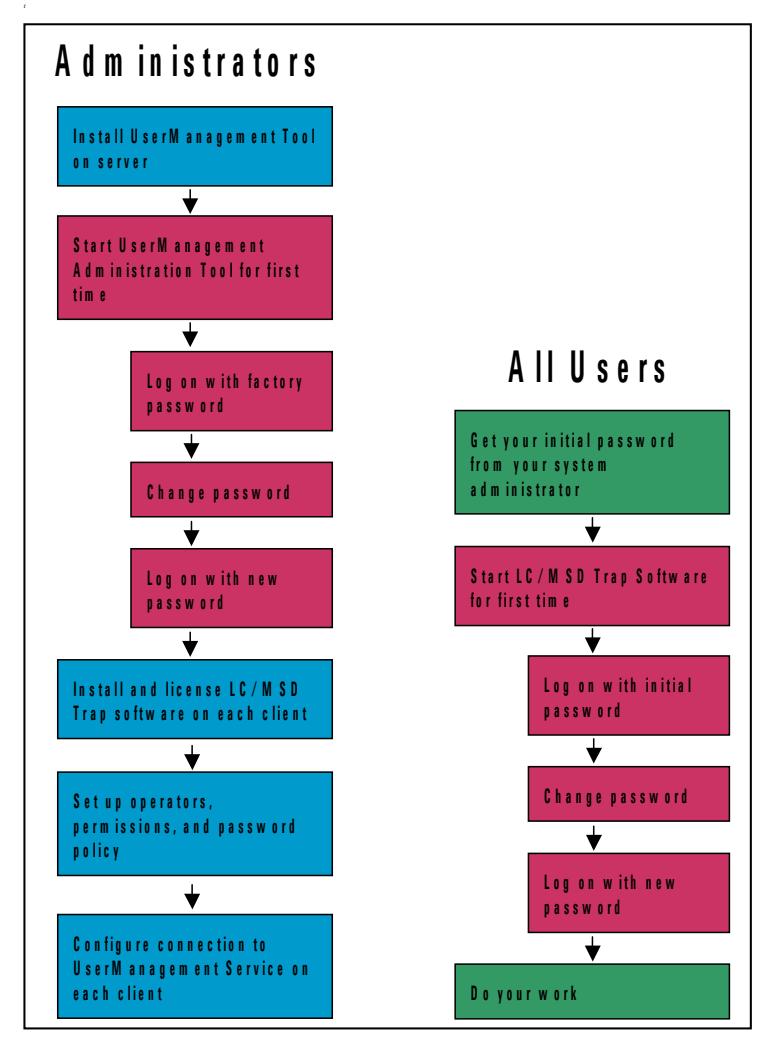

**Figure 3** Getting started workflow diagram

## <span id="page-4-0"></span>**Server Installation**

The LC/MSD Security Pack consists of two components: a server component and a client component. The server component can be installed on an LC/MSD Trap Control PC or any other PC.

## **Step 1. Start the installation**

- **1** Decide whether you want to install the server component on a centralized server PC for the entire laboratory, or on a local PC.
	- **•** If you have multiple LC/MSD Traps in the laboratory, install the software on a central server.
	- **•** If you have only a single LC/MSD Trap, install the software on the local instrument control PC.

**2** If the server PC is or will also be an LC/MSD Trap Control PC or an offline data processing PC, start the installation according to the instructions in the *Agilent 1100 LC/MSD Trap System Installation Guide* as if you are upgrading the PC.

Continue at the next Step only when instructed to by the *Installation Guide*.

If your LC/MSD Trap Control PC already has a previous release of the LC/MSD Trap Software installed, make sure to you do "Step 2. Upgrade from Windows NT4 or to a compliant system" in the *Installation Guide* to restore the entire PC using the Emergency Recovery CD kit.

If you want to set up a data processing only PC in a compliant mode, use a dedicated PC, remove all previously installed LC/MSD Trap software, and separate data previously acquired in a non-compliant mode from data acquired in compliant mode on the LC/MSD Trap Control PC. You can purchase another LC/MSD Trap Control PC for this purpose, and benefit from the included Emergency Recovery CD kit.

← *LC/MSD Trap System Installation Guide*   $\rightarrow$ 

## <span id="page-5-0"></span>**Step 2. Install the UserManagement software**

- Insert the G1330AA LC/MSD Trap Security Pack Software CD into the CD drive.
- Display the files on the CD.
- Double-click the folder **Install**.
- Double-click **AgilentServerSetup.exe** to run the server setup program.
- In the welcome screen, click **Next >**.
- Carefully read the license agreement.
- If you accept the terms, click **I accept the terms of the license agreement**.
- Click **Next >** to continue.
- Select a **Complete** as the **Setup Type**.

Both the Server Component and Administration Tool are installed on the server PC.

- Click **Next >** to continue.
- Click **Install** to begin the installation.
- If you are prompted to enter the license for the LC-MSD Trap UserManagement software, do so. You can find the license on the software certificate provided in the G1330AA Security Pack Software kit.
- When you see the screen to **Enter LC-MSD Trap UserManagement Server Name and Port**, retain the defaults and click **OK**. The default port was specifically chosen because it is a free port on most PCs.
- Click **Finish**.

## <span id="page-6-0"></span>**Step 3. Start the UserManagement Administration Tool for the first time**

- **1** Log onto the UserManagement Administration Tool:
	- **a** From the **Start** menu on the UserManagement server, select **All Programs > LCMSD Trap > Administration > UserManagement Administration Tool**.
	- **b** In the logon dialog box, for **Operator** enter **Administrator** and for **Password** enter **administrator**. Note that passwords are case-sensitive.
	- **c** Click **Log On**.
- **2** When you see the message that instructs you to change your password, click **OK**.
- **3** Fill in the **Change Password** form as described on ["To change your password"](#page-21-0)  [on page 22.](#page-21-0)
- **4** Log on again with your new password.
- **5** If you see the Create New Operator dialog box (see Figure 4 on page 9, click Cancel to go to the UserManagement Administration Tool main window (see Figure 5 on page 9).
- **6** Click **Close** to close the UserManagement Administration Tool, Click **Yes** when asked to confirm.

## **Step 4. Finish the LC/MSD Trap Control PC or offline data processing PC installation**

#### ← *LC/MSD Trap System Installation Guide*

 $\rightarrow$ 

- **•** If the UserManagement software is being installed on an LC/MSD Trap Control PC or an offline data processing PC, return to "Step 9. Install the LC/MSD Trap Software" in the *Installation Guide* to complete the system installation.
- Continue at the next Step when you are instructed to do so by the *Installation Guide*.

## <span id="page-7-0"></span>**Step 5. Use the UserManagement Administration Tool to set up operators, rights and password policies**

- **1** Log onto the UserManagement Administration Tool:
	- **a** From the **Start** menu on the UserManagement server, select **All Programs > LCMSD Trap > Administration > UserManagement Administration Tool**.
	- **b** In the logon dialog box, for **Operator** type Administrator and for **Password** type the password that you set in ["Step 3. Start the](#page-6-0)  [UserManagement Administration Tool for the first time" on page 7](#page-6-0). Note that passwords are case-sensitive.
	- **c** Click **Log On**.
- **2** From the **Operators** tab, click **Create New Operator**.
- **3** Verify that you see the form shown in Figure 4.
- **4** Fill in the form to set up the first operator.
	- **•** As a minimum, you need to complete the boxes that are marked with an asterisk.
	- **•** For **Group**, select one of the preconfigured groups, or keep the default setting of **None**. You will have a chance to change the group later. The group assignment is what determines the operator's rights.
- **5** Click **OK**. You will see a message that states that the operator was created successfully.
- **6** When you see the **UserManagement Administration Tool** dialog box, use the information shown in Figure 5, along with the online help, to proceed with additional **UserManagement Administration Tool** tasks. These include:
	- **•** Customize the password policy and timeout for your laboratory.
	- **•** Modify **Rights, Group Assignments** and **Groups** as desired.
	- **•** Add more **Operators** as desired.
- **7** When you are done, click **OK** to close the form.
- **8** Return to "Step 13. Create a backup image of Programs and Archive partitions" in the *Installation Guide* to make a custom backup image of your system.

*LC/MSD Trap System Installation Guide*   $\rightarrow$ 

←

**NOTE** If you have ChemStation installed, but do not see it in the **Application** list under the **Rights** tab, then close the UserManagement Administration Tool, launch ChemStation, and open the UserManagement Administration Tool again.

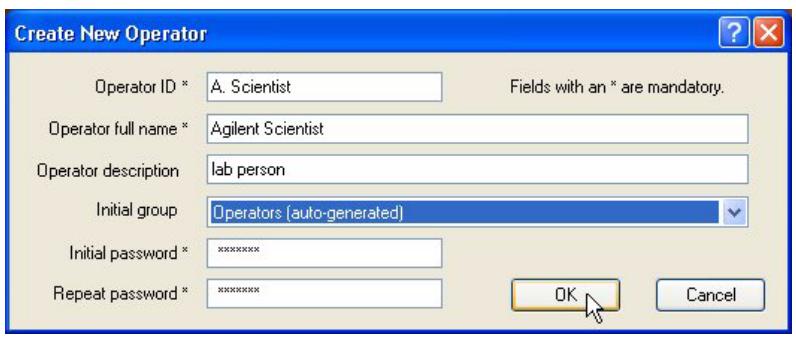

**Figure 4** Setting up an operator

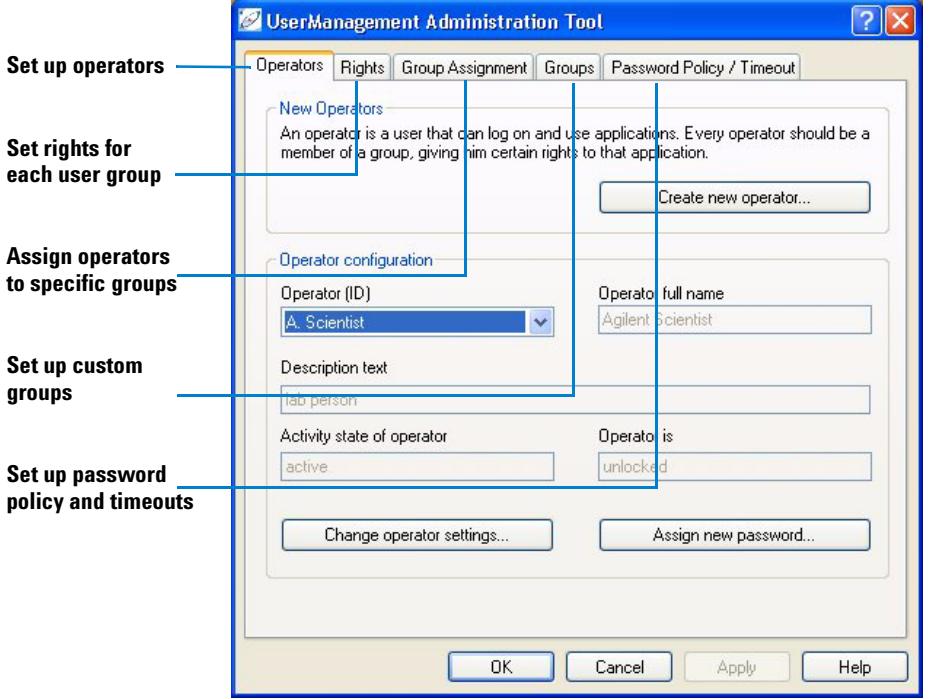

**Figure 5** UserManagement Administration Tool

# <span id="page-9-0"></span>**Client Installation**

If the Client PC also functions as the UserManagement Server PC, and has been installed according to["Step 2. Install the UserManagement software" on page 6,](#page-5-0) then it is already properly configured, and you have nothing more to do.

If you have configured the UserManagement Server on a central PC, then follow the steps in this section for all the Client PCs. Client PCs can be LC/MSD Trap Control PCs or off-line (data-processing only) PCs.

## **Step 1. Install and license the LC/MSD Trap software on each client**

- **1** If the LC/MSD Trap 5.2 Software is already installed on your system, according to the instructions in the *Installation Guide*, then:
	- **a** Click **Start > Programs > LCMSD Trap > Administration > License Manager**.
	- **b** Enter the license key for the LC/MSD Trap Security Pack software.
	- **c** Click **Add**.
	- **d** Finish the license installation as instructed.
- **2** If the LC/MSD Trap 5.2 Software is *not* installed on your system:
	- **a** Follow the instructions in the *Installation Guide* to start a regular installation or upgrade, not one for a compliant system.
	- **b** When you are prompted to enter license numbers, make sure you enter the LC/MSD Trap Security Pack license number.
	- **c** Finish the installation or upgrade as instructed.
- **NOTE** If the User database is located on a central UserManagement Server, but the Administrator wishes to administer the user database from a client PC as well, please install the entire UserManagement software with the Complete option on the client PC, just as for the central server (see ["Step 2. Install the UserManagement software"](#page-5-0) on page 6).

## **Step 2. Configure the UserManagement Server connection on each client**

- **1** Click **Start** > **Programs > LCMSD Trap > Administration > UserManagement Configuration**.
- **2** In the UserManagement Server Configuration dialog box:
	- **a** Enter the server name or IP address in the **Server Name or IP** text box.
	- **b** Keep defaults for **Port** and **DB Location** unless the User database is located in a different path on the UserManagement Server.

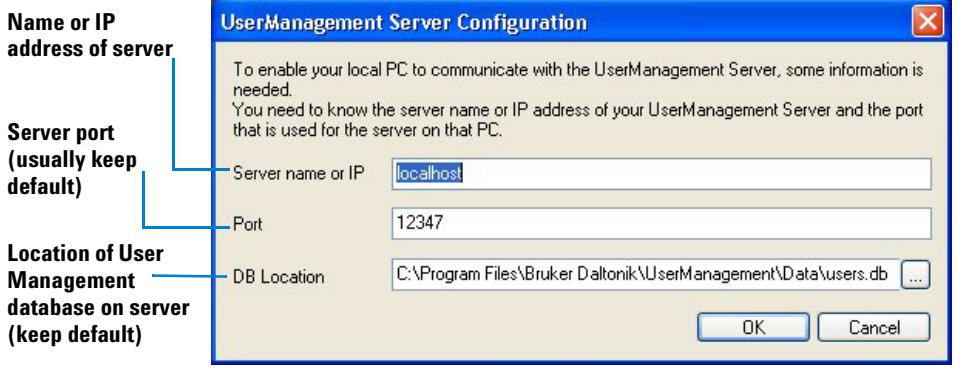

**Figure 6** Configuring the client connection to the UserManagement Server

## **To remove the LC/MSD Trap Security Pack**

- **1** Run **agilentserversetup.exe** on the software CD.
- **2** Select **Remove** from the setup panel.

**CAUTION** Do not to use the **Windows Add/Remove Programs** function to remove the software. You might delete one or more Windows system files, which may interfere with Windows operation.

# <span id="page-11-0"></span>**Quick Tutorial for System Administrators**

This section assumes that installation is complete. If not, start with ["Server](#page-4-0)  [Installation" on page 5](#page-4-0).

## <span id="page-11-1"></span>**To access the UserManagement Administration Tool**

- **1** From the **Start** menu on the UserManagement server, select **All Programs > LCMSD Trap > Administration > UserManagement Administration Tool**.
- **2** In the logon dialog box, for **Operator** enter **Administrator** and for **Password** enter the password for Administrator. Note that passwords are case-sensitive.
- **3** Click **Log On**.
- **4** You will see the **UserManagement Administration Tool** dialog box, as shown in Figure 5. Use this to set up operators, rights, and passwords.

## **To sign or delete an electronic record**

When you sign or delete an electronic record, you accept or delete the processed results. The original data file is not affected.

When you sign or delete an electronic record in DataAnalysis, you accept or delete a single set of processed results for a single data file. When you sign or delete an electronic record in QuantAnalysis, you accept or delete a single set of processed results, for all data files included in the quantitation set.

An electronic record may be signed more than once, by more than one person.

#### **To use the Result History menu item in DataAnalysis**

- **1** From **DataAnalysis**, load a data file if you have not already done so. This example uses the **SulfMS01.d** data file from the **Example Data** directory on the G1330AA Security Pack Software CD.
- **2** Select **File > Result History**.

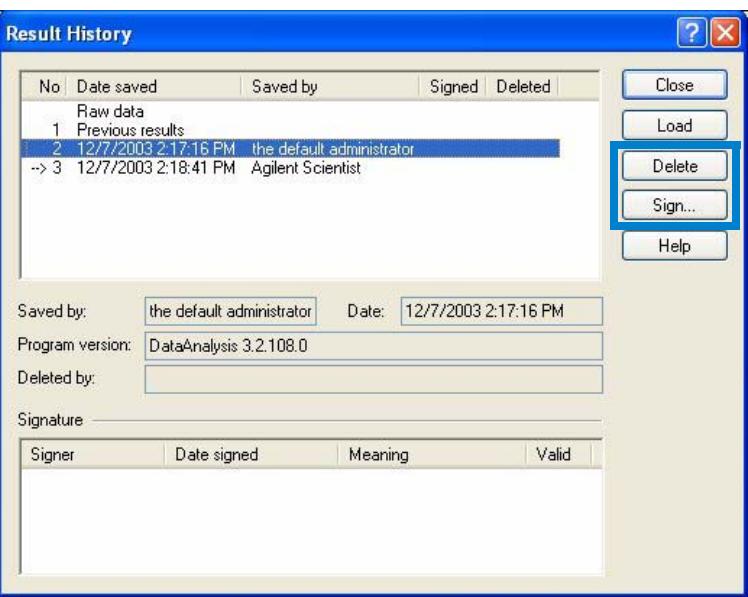

<span id="page-12-0"></span>**Figure 7** Result History in DataAnalysis

- <span id="page-12-1"></span>**3** To sign the record:
	- **a** Click the item in the **Result History** that you wish to sign. (See [Figure 7.](#page-12-0))
	- **a** Click **Sign...**.
	- **b** Sign the electronic record.
	- **•** Enter your operator name, password, and the meaning you intend to convey with your signature.
	- **•** See [Figure 8](#page-13-0) as an example.
	- **•** Remember that passwords are case-sensitive.
	- **c** In the **Sign Electronic Record** dialog box, click **Sign**.
	- **d** Check that your signature is reflected in the data record. You should see **yes** in the **Signed** column of the **Result History**.
- <span id="page-13-1"></span>**4** To delete the record:
	- **a** Click the item in the **Result History** that you wish to delete. (See [Figure 7](#page-12-0).)
	- **b** Click **Delete**.
	- **c** When you see the message that requests you to confirm deletion, click **Yes**.
	- **d** Check that your deletion is reflected in the data record. You should see **yes** in the **Deleted** column of the **Result History**.

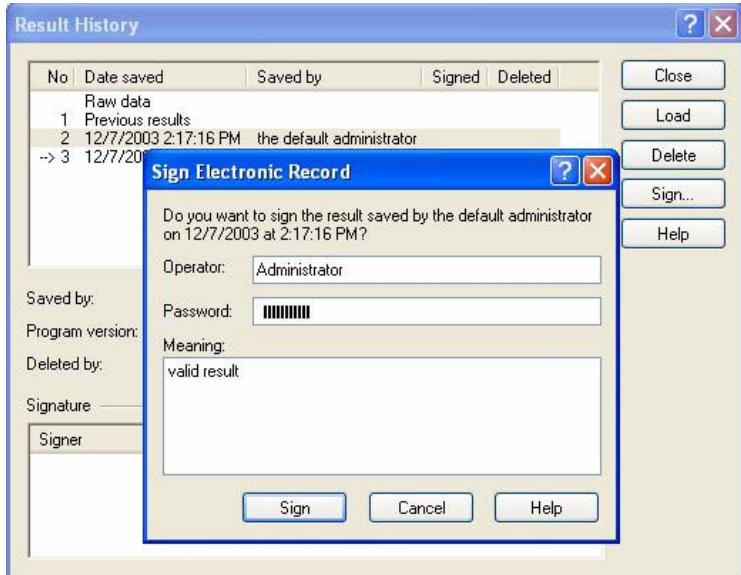

<span id="page-13-0"></span>**Figure 8** Signing an electronic record in the **Result History**

### **To use the Sign Electronic Record menu item in DataAnalysis**

- **1** From **DataAnalysis**, load a data file if you have not already done so. This example uses the **SulfMS01.d** data file from the **Example Data** directory on the G1330AA Security Pack Software CD.
- **2** If you wish to load a specific result within a data file:
	- **a** Select **File > Open**.
	- **b** Click the file name.
	- **c** At the bottom of the **File Open** dialog box, click the **Result** arrow and select the specific result you wish to open. See [Figure 9.](#page-14-0) Unlike the **Result History**, deleted results do not appear in this list.
	- **d** Click **Open**.

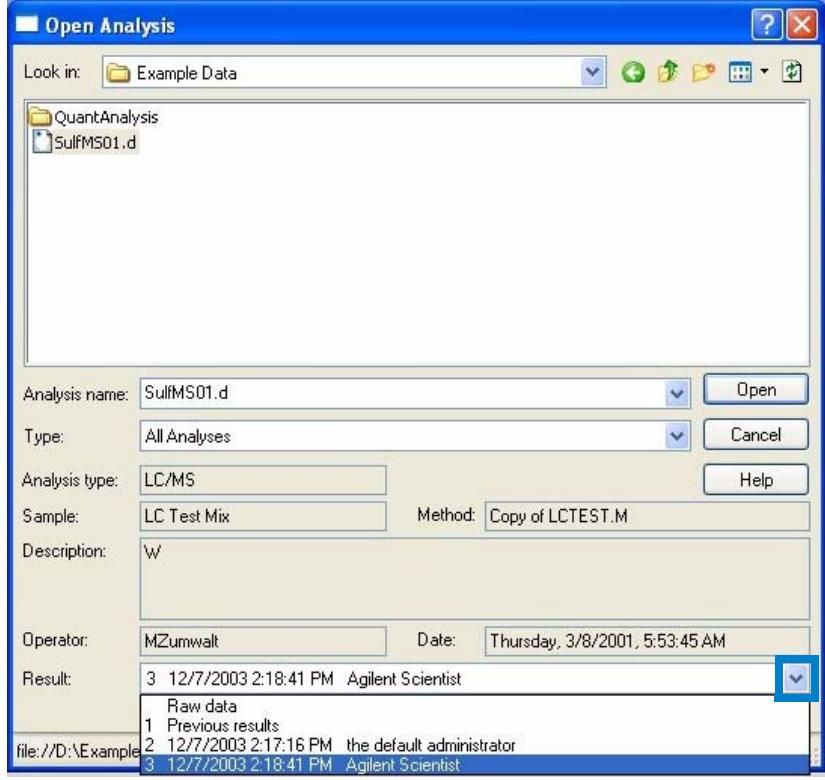

<span id="page-14-0"></span>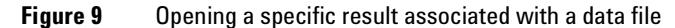

- **3** Select **File > Sign Electronic Record**.
- **4** Check to see whether the electronic record indicated at the top of the dialog box (as shown in [Figure 10\)](#page-15-0) is the one you wish to sign. The record indicated will be one of the following:
	- **•** The last record saved, i.e., the result of the most recent action on the data
	- **•** The last result opened with **File > Open**
	- **•** The last record selected and loaded in the **Result History**

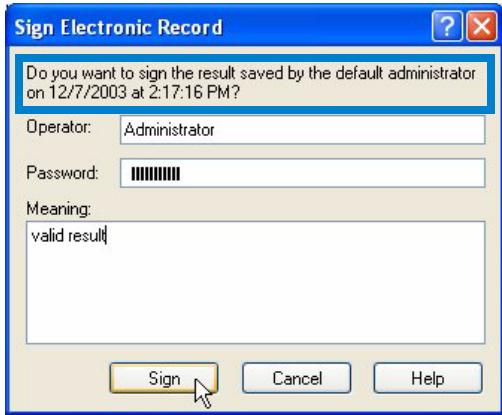

<span id="page-15-0"></span>**Figure 10** Signing an electronic record

- **5** To sign the electronic record, enter your operator name and password. Remember that passwords are case-sensitive.
- **6** Enter a **Meaning** to describe what you intend to convey with your signature.
- **7** Click **Sign**.

### **To use the History... button in QuantAnalysis**

- **1** In **QuantAnalysis**, load a quantitation batch file if you have not already done so. This example uses the **Seqtable.btc** batch file from the **Example Data\QuantAnalysis** directory on the G1330AA Security Pack Software CD.
- **2** From the **Work Table View**, click the **History...** button, as shown in [Figure 11.](#page-16-0)
- **3** To sign the record, see [step 3](#page-12-1) on [page 13.](#page-12-1)
- **4** To delete the record, see [step 4](#page-13-1) on [page 14](#page-13-1).

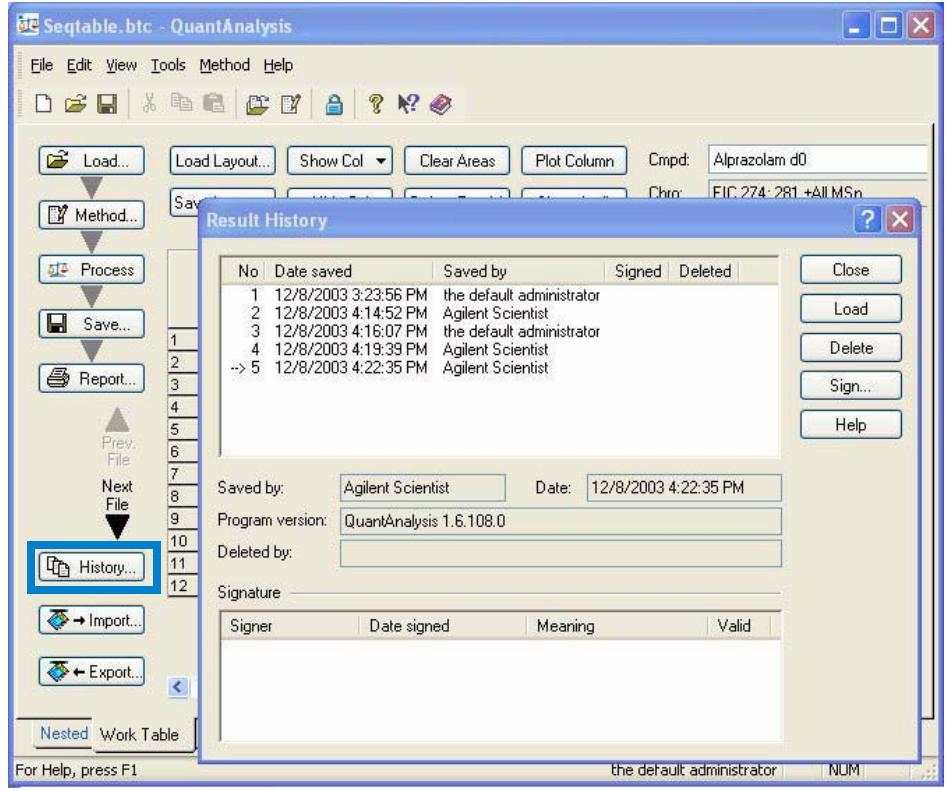

<span id="page-16-0"></span>**Figure 11** Result History in QuantAnalysis

## <span id="page-17-0"></span>**To recover from administrator's incorrect password entry**

If as Administrator you type your password wrong too many times (as set by **Maximum wrong logons** in the **Password Policy**), the software will lock you out. To regain access to the software:

- **1** Stop the **BDalUserManagement Service**. To do this, see Figure 12 and follow these instructions:
	- **a** Right-click **My Computer** and select **Manage**.
	- **b** Click **Services and Applications** to expand it.
	- **c** Click **Services** to expand it.
	- **d** Right-click **BDal UserManagement Service** and select **Stop**.
- **2** Do one of the following:
	- **•** If you do not remember your password, delete the user database (**X:\Program Files\Bruker Daltonik\UserManagement\Data\users.db**), where **X** is the drive where you installed the LC/MSD Trap software. Then do steps 3 - 5 below.
	- **•** If you do remember your password, but just accidentally miss-typed it, do step 3 only.
- **3** Restart **BDalUserManagement Service**. (See Figure 12.)
	- **a** Right-click **My Computer** and select **Manage**.
	- **b** Click **Services and Applications** to expand it.
	- **c** Click **Services** to expand it.
	- **d** Right-click **BDal UserManagement Service** and select **Start**.
	- **e** Close **Computer Management**.
- **4** Start the UserManagement Administration Tool, as described in ["Step 3. Start](#page-6-0)  [the UserManagement Administration Tool for the first time" on page 7](#page-6-0).
- **5** Start over to set up users, passwords, etc., as described in ["Step 5. Use the](#page-7-0)  [UserManagement Administration Tool to set up operators, rights and password](#page-7-0)  [policies" on page 8](#page-7-0).

| <b>星 Computer Management</b>                                                                                                    |                                                                                                    |                                                                                                    |                                                                                     |                               |                                                                       |                                                                                             |                       |
|----------------------------------------------------------------------------------------------------|----------------------------------------------------------------------------------------------------|----------------------------------------------------------------------------------------------------|-------------------------------------------------------------------------------------|-------------------------------|-----------------------------------------------------------------------|---------------------------------------------------------------------------------------------|-----------------------|
| 鳳<br>File<br>Window<br><b>Action</b><br><b>View</b><br>勗<br>窤<br>图<br>面<br><b>BB</b><br>M<br>$\Leftrightarrow$                                                                        | Help<br><b>II 图》</b>                                                                                         |                                                                                                    |                                                                                     |                               |                                                                       | $-15$                                                                                       |                       |
| Computer Management (Local)<br>System Tools<br>Ėŀ<br><b>हज़ी</b> Event Viewer                                                                                                    | Services<br><b>BDal UserManagement Service</b>                                                               | Name                                                                                                    | <b>Description</b>                                                                  | Status                        | Startup Type                                                          | Log On As                                                                                   | $\boldsymbol{\wedge}$ |
| Shared Folders<br>Local Users and Groups<br>圧<br>校<br>Performance Logs and Alerts<br>Ė<br>Device Manager<br>Storage<br>E<br>Removable Storage<br>Disk Defragmenter<br>Disk Management | Start the service<br>Description:<br>Manages operators and permissions for<br>Bruker Daltonics applications. | Alerter<br>Application Layer Gateway Service<br>Application Management<br>ASP.NET State Service<br>Automatic Updates<br>Background Intelligent Transfer | Notifies sel<br>Provides s<br>Provides s<br>Provides s<br>Enables th<br>Uses idle n | Started<br>Started<br>Started | Manual<br>Manual<br>Manual<br>Manual<br><b>Automatic</b><br>Automatic | Local Service<br>Local Service<br>Local System<br>Network S<br>Local System<br>Local System |                       |
| Services and Applications<br>Services<br>WMI Control<br>Indexing Service<br>$\left  + \right $                                                                                        |                                                                                                    | BDal LibrarySearch Service<br><b>SAN BDal UserManagement Service</b><br>ClipBook<br>COM+ Event System<br>Ses COM+ System Application                    | Provides a<br>Start<br>Stop<br>Pause<br>Resume                                      | rted                          | Automatic<br>Automatic<br>Manual<br>Manual<br>Manual                  | Local System<br>Local System<br>Local System<br>Local System<br>Local System<br>$\sim$      |                       |
| ×<br>-IIII<br>Start service BDal UserManagement Service on Local Computer                                                                                                    | Extended $\land$ Standard /                                                                                  |                                                                                                    | Restart<br>All Tasks                                                                |                               |                                                                       |                                                                                             |                       |

**Figure 12** To start or stop the UserManagement Service

## **To unlock an operator who has entered his password incorrectly**

If an operator types his password wrong too many times (as set by **Maximum wrong logons** in the **Password Policy**), the software will lock him out.

If the operator is the system administrator, see ["To recover from administrator's](#page-17-0)  [incorrect password entry" on page 18](#page-17-0). If the operator is another user, then follow these steps to allow him to regain access to the software:

- **1** Start the **UserManagement Administration Tool**, as described in ["To access](#page-11-1)  [the UserManagement Administration Tool" on page 12](#page-11-1).
- **2** In the **Operators** tab, select the **Operator ID** of the person who has been locked out.
- **3** Click **Change Operator Settings...**.
- **4** Clear the **Operator is locked** check box.
- **5** Click **OK**.

## **To uninstall the UserManagement software**

**1** Remove the LC/MSD Trap Security Pack license:

Note that you must have Administrator privileges to remove the license.

- **a** Click **Start > Programs > LCMSD Trap > Administration > License Manager**.
- **b** Select **LC/MSD Trap Security Pack** *x.x*, where *x.x* represents the version number, then click **Delete.**
- **c** Click **Yes** when you are asked, **Do you really want to delete the selected license key?**
- **d** Enter your password when prompted.
- **e** Click **Close**.

**CAUTION** You must uninstall the compliance license first before uninstalling the UserManagement Server software. Otherwise the system can get into an unusable status, and you will not be able to launch the LC/MSD Trap software.

- **2** Click **Start** > **Settings > Control Panel** (Windows 2000) or click **Control Panel** (Windows XP).
- **3** Double-click **Add/Remove Programs** (Windows 2000) or **Add or Remove Programs** (Windows XP).
- **4** Click **LC-MSD Trap UserManagement Server**.
- **5** Click the **Remove** button.

# <span id="page-20-0"></span>**Quick Tutorial for Operators**

## **To log on**

- **1** Do one of the following:
	- **•** Start one of the LC/MSD Trap applications.
	- **•** If the application has already been started by another operator, select **Help > Operator...**.
- **2** Check that you see a logon dialog box similar to the one shown in [Figure 13.](#page-20-1)
- **3** Enter your user name and password.
	- **•** Remember that the password is case-sensitive.
	- **•** See your system administrator if you do not know your password.
- **4** Click **Log On**.
- **5** Note that the first time you log on, you will be prompted to change your password. Fill in the form as shown in [Figure 14](#page-21-1).

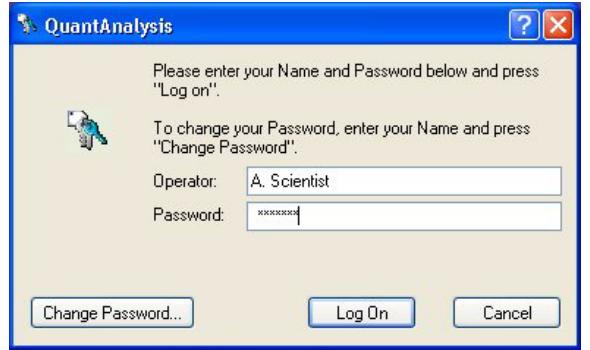

<span id="page-20-1"></span>**Figure 13** Logging on

## <span id="page-21-0"></span>**To change your password**

- **1** In the logon dialog box ([Figure 13](#page-20-1) or similar), click **Change Password...**.
- **2** Fill out the information shown in [Figure 14.](#page-21-1)
- **3** Click **OK**.

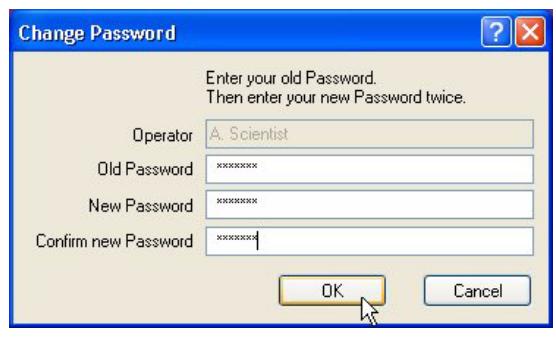

<span id="page-21-1"></span>**Figure 14** Changing passwords

## <span id="page-21-2"></span>**To view audit trail information for QuantAnalysis**

Click the **Show Audit** button in the QuantAnalysis window. See [Figure 15](#page-22-0). The example shows the **Seqtable.btc** batch file from the **Example Data\QuantAnalysis** directory on the G1330AA Security Pack Software CD.

| ය<br>Ы               | h<br><b>CC</b><br>$\Box$<br>A | ?<br>$\mathbb{R}^2$          |                                                                      |                      |
|----------------------|-------------------------------|------------------------------|----------------------------------------------------------------------|----------------------|
| උ<br>Load            | Load Layout<br>Show Col       |                              | Alprazolam d0<br>Plot Column<br>Clear Areas<br>Cmpd:                 | ISTD:<br>$\ddotmark$ |
|                      | Hide Col<br>Save Layout       |                              | EIC 274; 281 ±All MSn<br>Chro:<br><b>Show Audit</b><br>Delete Row(s) | Chro:                |
| Method               |                               |                              |                                                                      |                      |
| 碰<br>Process         | <b>Audit Trail</b>            |                              |                                                                      | $?$ $\times$         |
|                      | Date                          | Who                          | What                                                                 | $\hat{\phantom{a}}$  |
| Ы<br>Save            | 12/8/2003 4:14:44 PM          | Agilent<br>Scientist         | Reprocess                                                            |                      |
|                      | 12/8/2003 4:15:52 PM          | the default.                 | Change Origin to 'Force' for compound Alprazolam d0 block 1          |                      |
| 6<br>Report          | 12/8/2003 4:15:54 PM          | administrator<br>the default | Change CurveWeighting to '1 / X' for compound Alprazolam d0 block 1  |                      |
|                      | 12/8/2003 4:17:06 PM          | administrator<br>Agilent     | Manual integrated ISTD compound 'Alprazolam d5' of file DBLANK1.D    |                      |
| Prev.<br>File        | 12/8/2003 4:17:29 PM          | Scientist<br>Agilent         | Manual integrated ISTD compound 'Alprazolam d5' of file BLANK.D      |                      |
| Next                 | 12/8/2003 4:18:00 PM          | Scientist                    | Manual integrated ISTD compound 'Alprazolam d5' of file 2PG.D        |                      |
| File                 |                               | Agilent<br>Scientist         |                                                                      |                      |
| History              | 12/8/2003 4:18:01 PM          | Agilent<br>Scientist         | Manual integrated ISTD compound 'Alprazolam d5' of file 2PG.D        |                      |
| $\mathbb{D}$         | 12/8/2003 4:18:05 PM          | Agilent<br>Scientist         | Manual integrated ISTD compound 'Alprazolam d5' of file 2PG.D        |                      |
| $\rightarrow$ Import | 12/8/2003 4:18:11 PM          | Agilent<br>Scientist         | Manual integrated ISTD compound 'Alprazolam d5' of file 4PG.D        |                      |
|                      | 12/8/2003 4:18:18 PM          | Agilent                      | Manual integrated ISTD compound 'Alprazolam d5' of file 20PG.D       |                      |
| + Export.            | 12/8/2003 4:18:22 PM          | Scientist<br>Agilent         | Manual integrated ISTD compound 'Alprazolam d5' of file 40PG.D       |                      |
|                      | 12/8/2003 4:18:27 PM          | Scientist<br>Agilent         | Manual integrated ISTD compound 'Alprazolam d5' of file 200PG.D      |                      |
|                      | 12/8/2003 4:18:31 PM          | Scientist<br>Agilent         | Manual integrated ISTD compound 'Alprazolam d5' of file 200PG.D      |                      |
|                      | $\langle$                     |                              |                                                                      | $\rightarrow$        |
|                      |                               |                              | Close                                                                |                      |

<span id="page-22-0"></span>**Figure 15** Audit trail in QuantAnalysis

## **To view other audit trail information**

- **1** From DataAnalysis, select **File > Open** and open a data file. This example uses the **SulfMS01.d** data file from the **Example Data** directory on the G1330AA Security Pack Software CD.
- **2** Select **File > Audit Trail** to view the audit trail for that data file.
- **3** Check that you see the **AuditTrailViewer**, as shown in Figure 16.
- **4** Highlight an entry in the table to view details for that entry (also shown in Figure 16).
- **5** To view audit trail information for any other analysis or method:
	- **a** Click the **Electronic Record** button at the top of the dialog box.
	- **b** Navigate to the analysis or method and select it.
	- **c** Confirm that you see the audit trail.
- **6** To view the UserManagement Audit Trail, click the **User Management** button.
- **7** To view the System Audit Trail (on-line systems only), click the **System** button.

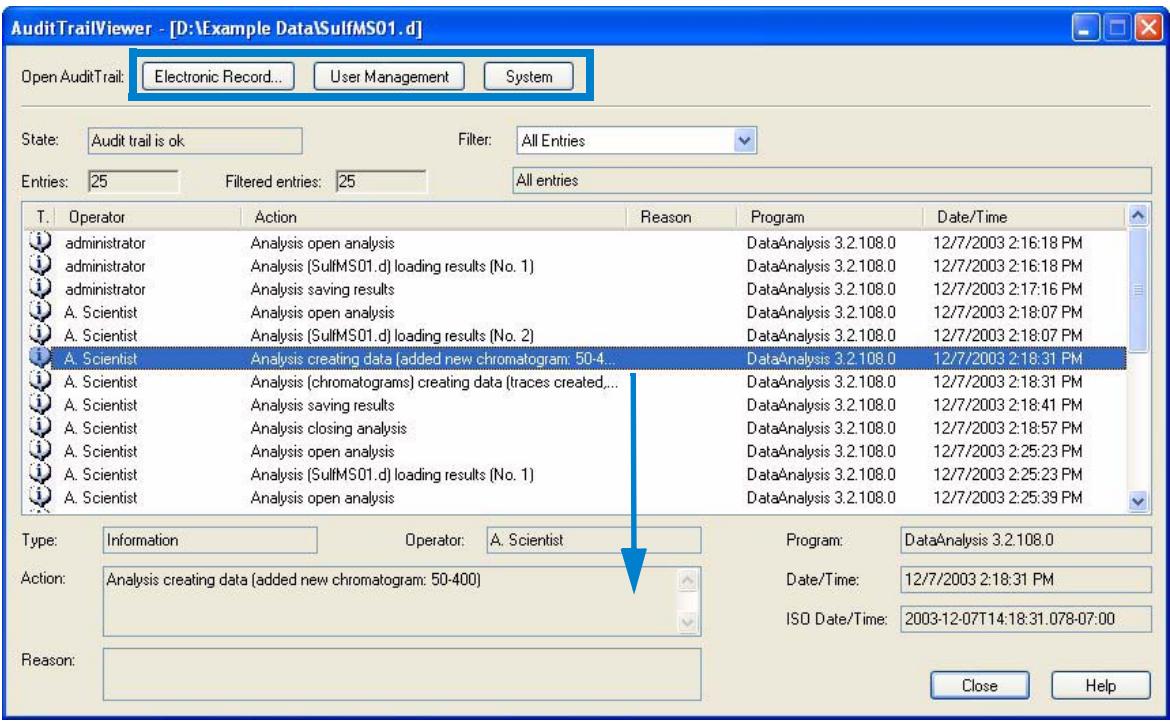

**Figure 16** AuditTrailViewer opened in DataAnalysis

#### **NOTE** You can also open the **AuditTrailViewer** from the **Start** menu. Click **Start > All Programs > LCMSD Trap > Administration > AuditTrailViewer**.

#### **Description of audit trail information**

The following table shows the types and locations of audit trail information for the LC/MSD Trap system. (This does not include the QuantAnalysis audit trail discussed on [page 22.](#page-21-2)) The first four audit trails are implemented within the LC/MSD Trap software, and are accessed as described above. The the last four are implemented within the ChemStation software.

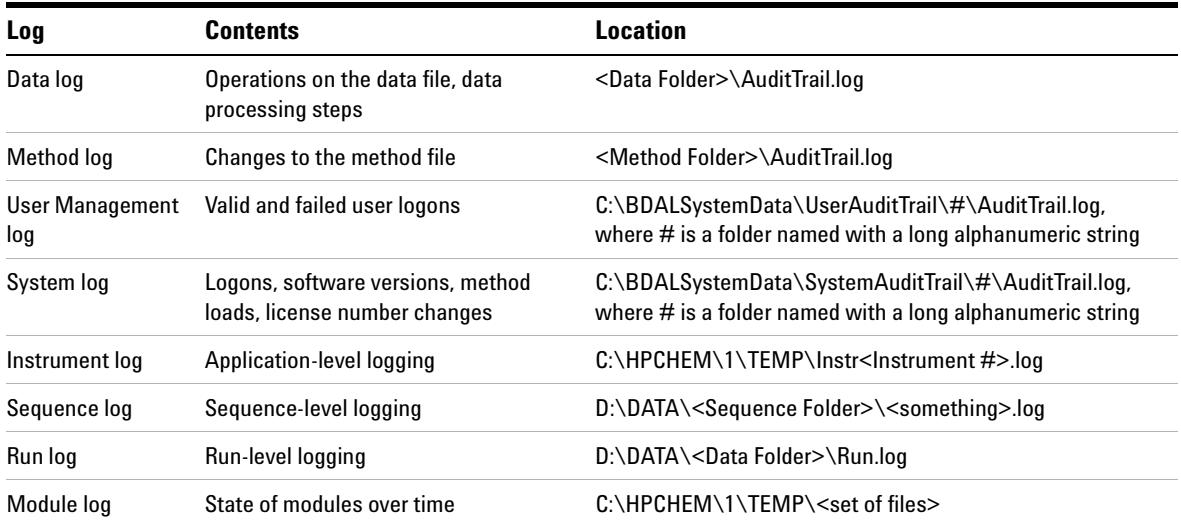

#### **LC/MSD Trap and ChemStation audit trail files**

## **To lock and unlock applications**

- **1** From any LC/MSD Trap application, select **Help > Lock All Applications**.
- **2** To unlock, enter your password.
	- **•** Administrators can unlock applications that have been locked by others.

## **www.agilent.com**

# **In this Book**

The *Quick Start Guide* introduces you to the LC/MSD Trap Security Pack features that are used for 21 CFR Part 11 compliance.

© Agilent Technologies, Inc. 2005

Printed in USA Second Edition, May 2005

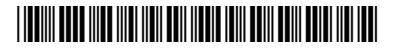

G3310-90001

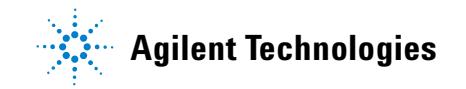